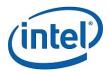

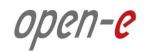

# **Step-by-Step Guide**

to configure

Open-E DSS V7 Active-Active iSCSI Failover on Intel Server Systems R2224GZ4GC4

Software Version: DSS ver. 7.00 up01

Presentation updated: April 2013

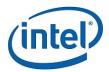

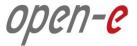

TECHNICAL SPECIFICATIONS OF THE INTEL SERVER SYSTEM R2224GZ4GC4 USED DURING TESTS ARE LISTED BELOW:

| Model             | Intel Server System R2224GZ4GC4                           |
|-------------------|-----------------------------------------------------------|
| Operating system  | Open-E DSS V7                                             |
| Enclosure/chassis | Intel R2224 2U Chassis                                    |
| CPU               | Intel Xeon E5-2643 3.30GHz                                |
| Motherboard       | Intel Server Board S2600GZ                                |
| Memory            | 8x 4GB DDR3 1600 ECC-REG Kingston KVR16R11D8/4            |
| Network           | 1GbE Intel I350 Quad Port Ethernet Controller (on-board)  |
| Network           | 10GbE Intel AXX10GBNIAIOM Dual Port I/O Module (i82599EB) |
| HW RAID           | Intel Integrated RAID Module RMS25PB080                   |
| Hard disk drives  | 24x 900GB Western Digital WD9001BKHG-02D22V1              |
| Hard disk drives  | 100GB Intel 710 Series SSDSA2BZ100G301                    |

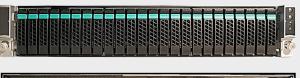

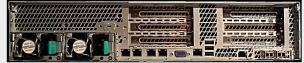

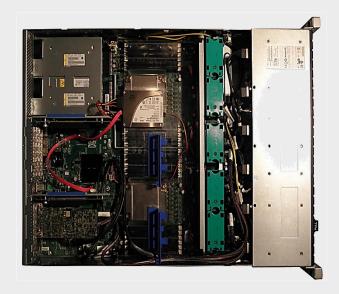

#### NOTE:

Presented Intel server is an example. Other Intel servers could be used for the purpose of this configuration.

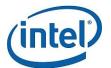

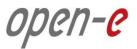

# TO SET UP ACTIVE-ACTIVE ISCSI FAILOVER ON INTEL SERVER SYSTEMS R2224GZ4GC4, GO THROUGH THE FOLLOWING STEPS:

- 1. Hardware Configuration
- 2. Network Configuration
  - Set server hostnames and Ethernet ports on both nodes (node-a, node-b)
- 3. Configure the node-b:
  - Create a Volume Group, iSCSI Volume
  - Configure Volume Replication mode (destination and source mode) define remote mode of binding, create Volume Replication task and start the replication task
- 4. Configure the node-a:
  - Create a Volume Group, iSCSI Volume
  - Configure Volume Replication mode (source and destination mode), create Volume Replication task and start the replication task.
- 5. Create targets (node-a and node-b)
- 6. Configure Failover (node-a and node-b)
- 7. Start Failover Service
- 8. Test Failover Function
- 9. Run Failback Function

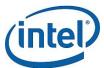

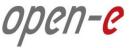

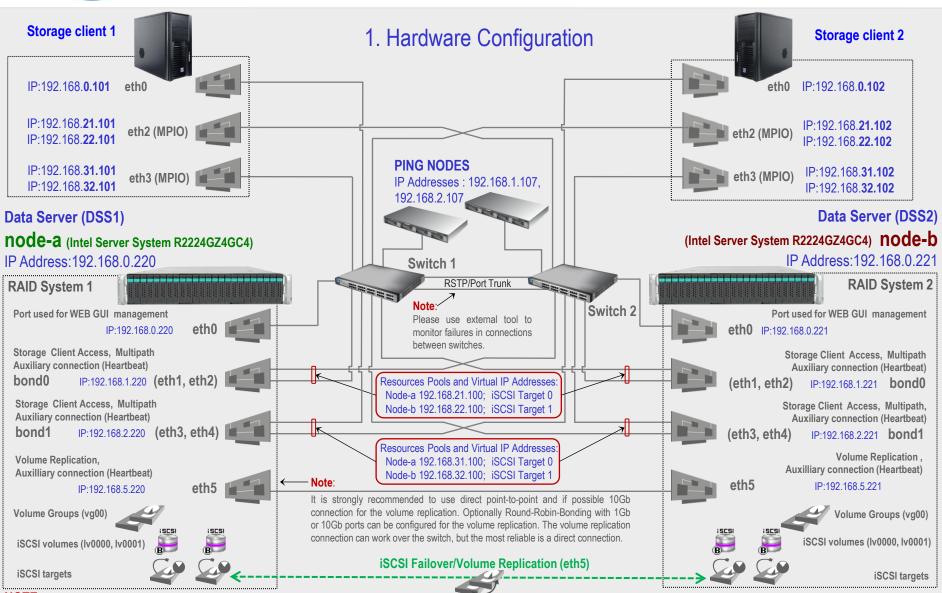

NOTE:

To prevent switching loops, it's recommended to use RSTP (802.1w) or Port Trunking on network switches used to build A-A Failover network topology.

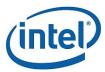

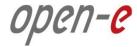

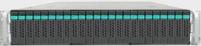

node-b

IP Address:192.168.0.221

#### 2. Network Configuration

After logging on to the Open-E DSS V7 (node-b), please go to **SETUP** and choose the **"Network interfaces"** option.

In the **Hostname** box, replace the "dss" letters in front of the numbers with "node-b" server, in this example "node-b-59979144" and click the apply button (this will require a reboot).

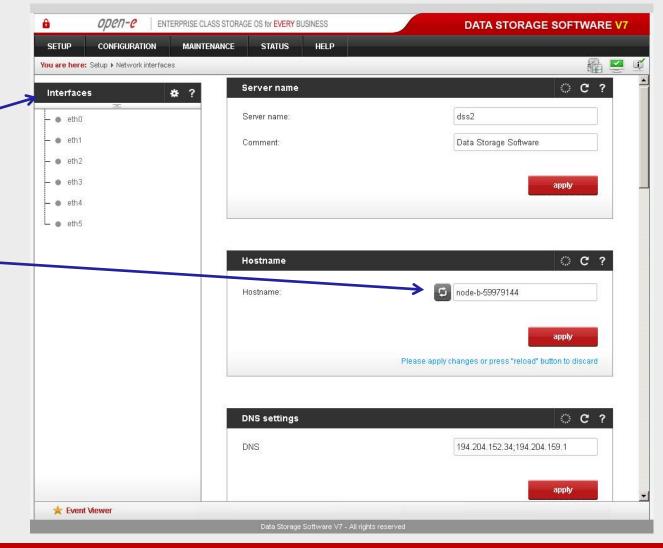

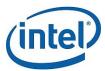

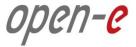

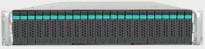

Data Server (DSS2)

node-b

IP Address:192.168.0.221

#### 2. Network Configuration

Next, select **eth0** interface and in the **IP address field**, change the IP address from 192.168.0.220 to 192.168.0.221

Then click **apply** (this will restart network configuration).

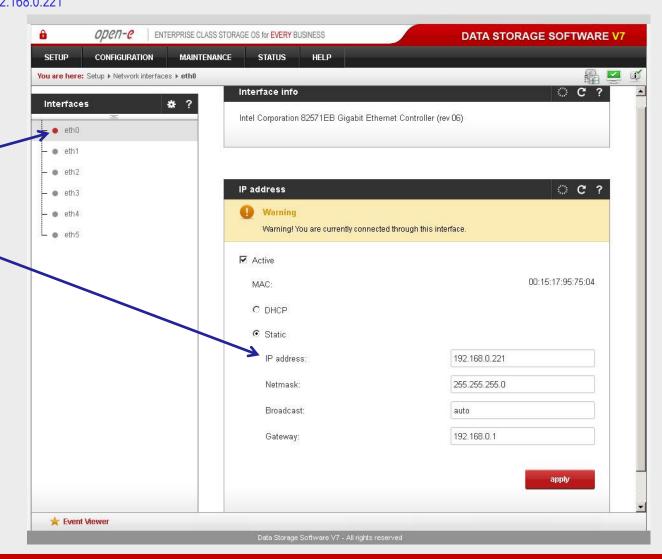

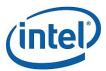

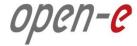

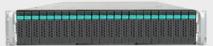

Data Server (DSS2)

node-b

IP Address:192.168.0.221

#### 2. Network Configuration

Once again, select Interfaces and in the "Create new bond interface" function, check two boxes with eth1 and eth2. Next, in the field Create select a bonding mode. In this example select New balance-alb.

Next, in the field **Adress IP** enter 192.168.1.221 and in the **Netmask** field enter 255.255.255.0 Afterwards, click the **create** button and confirm this action by clicking the **yes** button.

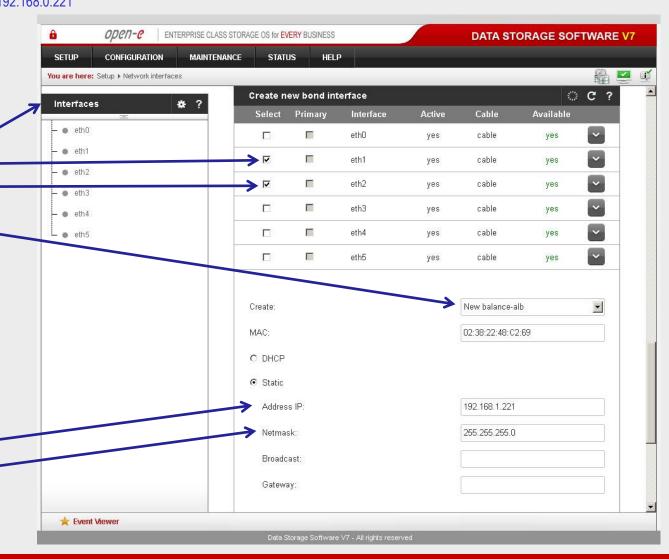

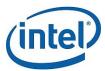

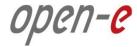

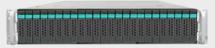

Data Server (DSS2) **node-b** 

IP Address:192.168.0.221

#### 2. Network Configuration

Again, in the "Create new bond interface" function check two boxes with eth3 and eth4. Next, in the field Create select a bonding mode. In this example select New balance-alb.

Next, in the field **Adress IP** enter 192.168.2.221 and in the **Netmask** field enter 255.255.255.0 Afterwards, click the **create** button and confirm this action by clicking the **yes** button.

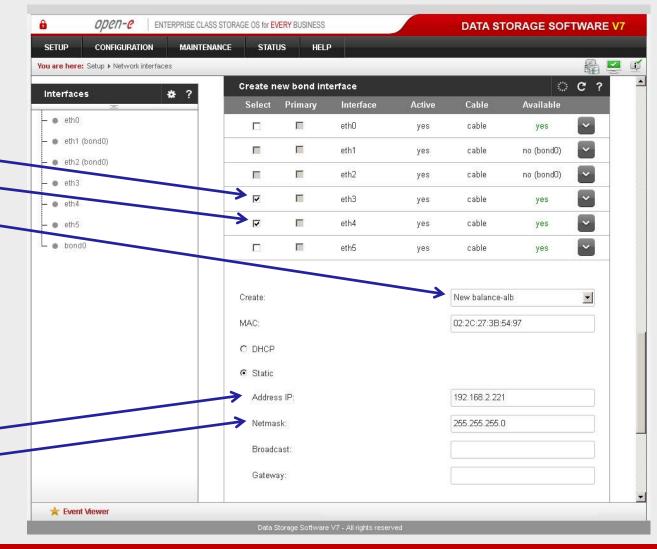

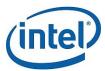

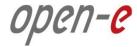

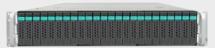

Data Server (DSS2) **node-b** 

IP Address:192.168.0.221

#### 2. Network Configuration

Next, select **eth5** interface and in the **IP** address field, change the IP address from 192.168.5.220 to 192.168.5.221 and click the **apply** button.

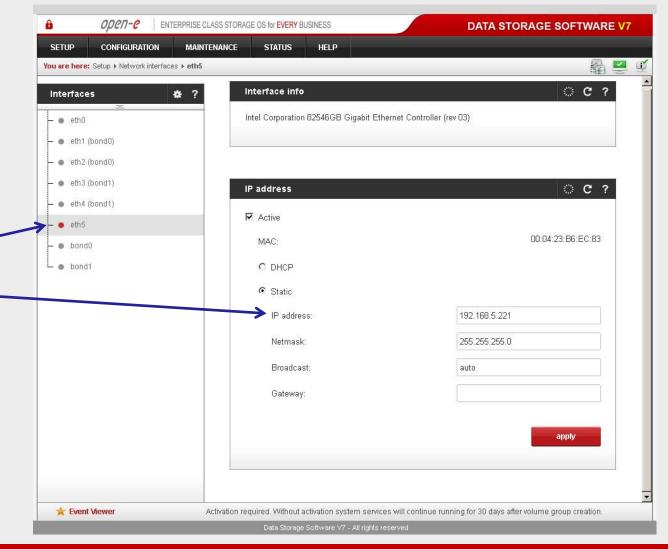

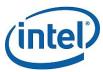

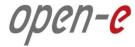

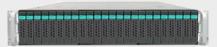

Data Server (DSS1)

node-a

IP Address:192.168.0.220

#### 2. Network Configuration

After logging in to node-a, please go to <u>SETUP</u> and choose the "Network interfaces" option. In the Hostname box, replace the "dss" letters in front of the numbers with "node-a" server, in this example "node-a-39166501" and click apply (this will require a reboot).

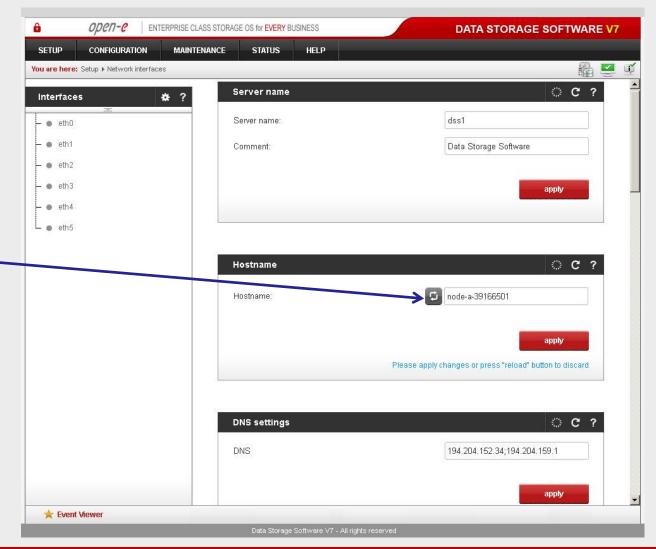

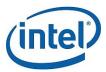

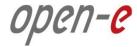

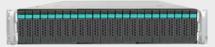

Data Server (DSS1)

node-a

IP Address:192.168.0.220

#### 2. Network Configuration

Next, select Interfaces and in the "Create new bond interface" function check two boxes with eth1 and eth2. Then, in the field Create select a bonding mode. In this example select New balance-alb.

In the field **Adress IP** enter 192.168.1.220 and in the **Netmask** field enter 255.255.255.0 Afterwards, click the **create** button and confirm this action by clicking the **yes** button.

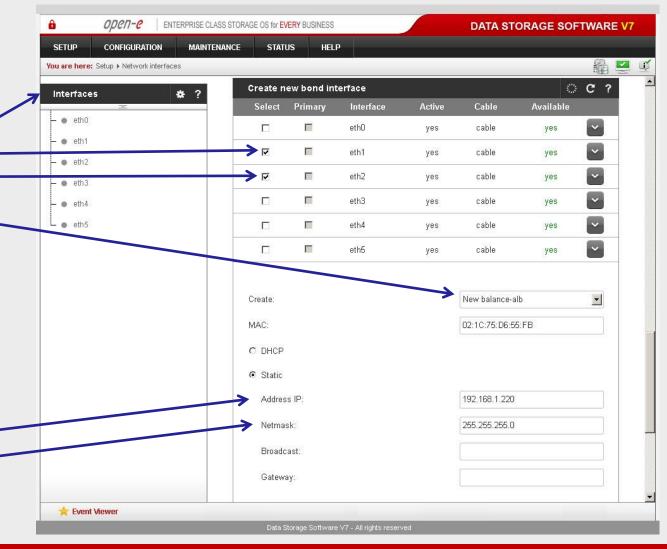

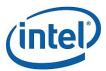

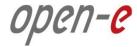

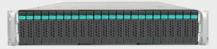

Data Server (DSS1)

node-a

IP Address:192.168.0.220

#### 2. Network Configuration

Again in the "Create new bond interface" function, check two boxes with eth3 and eth4. Next, in the field Create select a bonding mode. In this example select New balance-alb.

Next, in the field **Adress IP** enter 192.168.2.220 and in the **Netmask** field enter 255.255.255.0 Afterwards, click the **create** button and confirm this action by clicking the **yes** button.

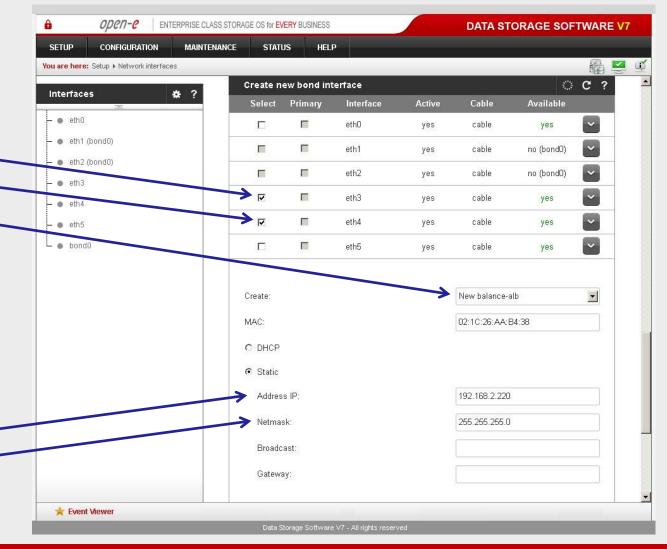

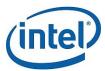

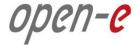

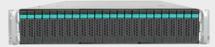

Data Server (DSS2) **node-b** 

IP Address:192.168.0.221

3. Configure the node-b

Under **CONFIGURATION**, select **"Volume manager"**, then click on **"Volume groups"**.

In the **Unit manager** function menu, add the selected physical units (**Unit MD0** or other) to create a new volume group (in this case, **vg00**) and click the **apply** button.

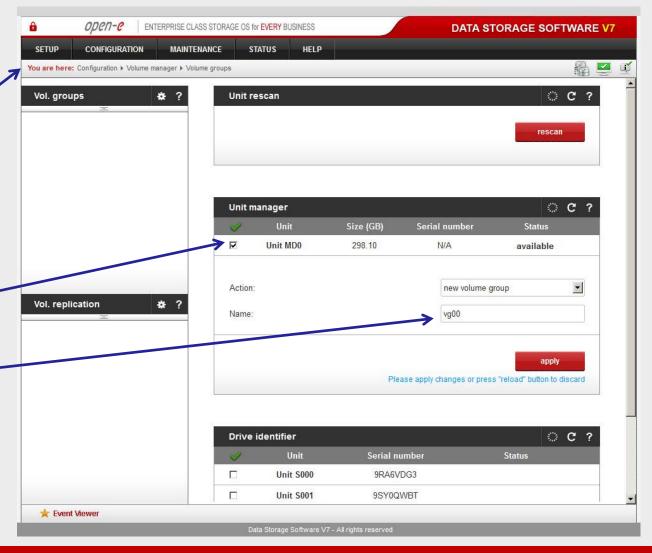

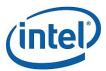

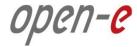

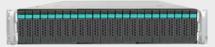

Data Server (DSS2) **node-b** 

IP Address:192.168.0.221

#### 3. Configure the node-b

Select the appropriate volume group (vg00) from the list on the left and create a new iSCSI volume of the required size.

Please set 2 logical volumes in the Active-Active option.

The 1st logical volume (lv0000) will be a destination of the

Next, check the box **Use volume** replication.

replication process on node-b.

After assigning an appropriate amount of space for the iSCSI volume, click the apply button

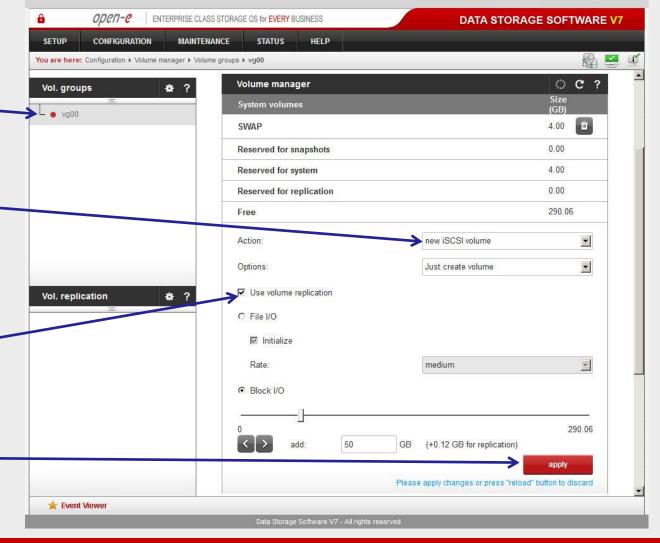

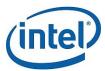

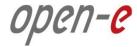

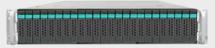

Data Server (DSS2) **node-b** 

IP Address:192.168.0.221

3. Configure the node-b

Next, create the 2nd logical volume on the node-b. Logical volume (Iv0001) will be the source of the replication process on this node.

Next, check the box **Use volume** replication.

After assigning an appropriate amount of space for the iSCSI volume, click the **apply** button.

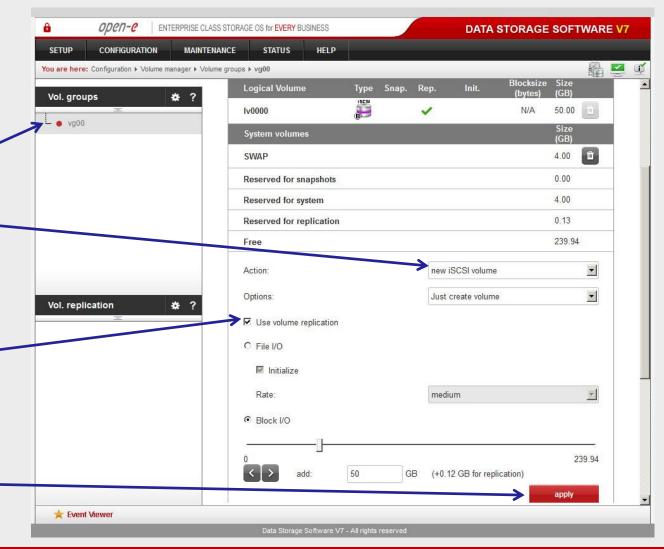

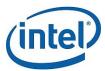

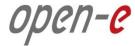

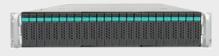

Data Server (DSS2) **node-b** 

IP Address:192.168.0.221

3. Configure the node-b

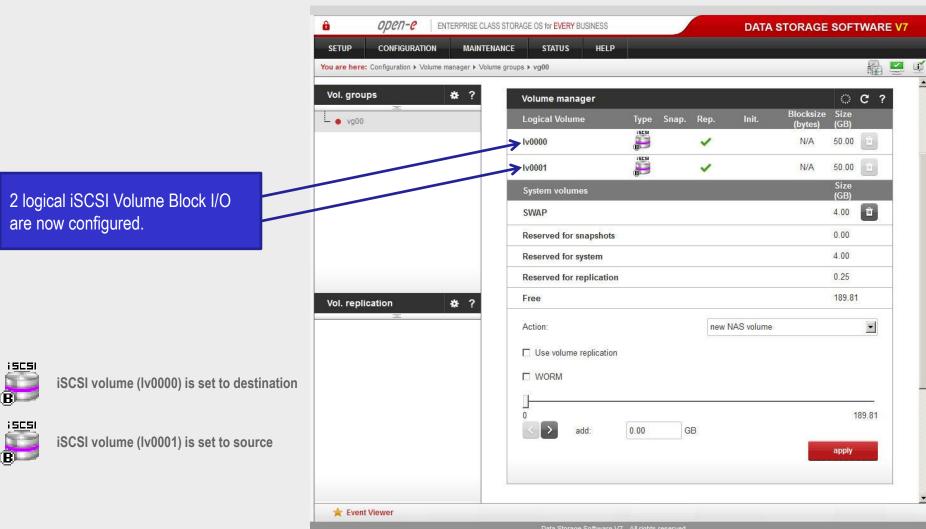

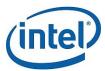

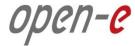

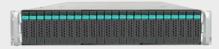

Data Server (DSS1)

node-a

IP Address:192.168.0.220

4. Configure the node-a

Under <u>CONFIGURATION</u>, select "Volume manager" and then click on "Volume groups".

Add the selected physical units (**Unit S001** or other) to create a new volume group (in this case, **vg00**) and click **apply** button.

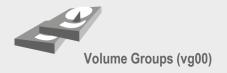

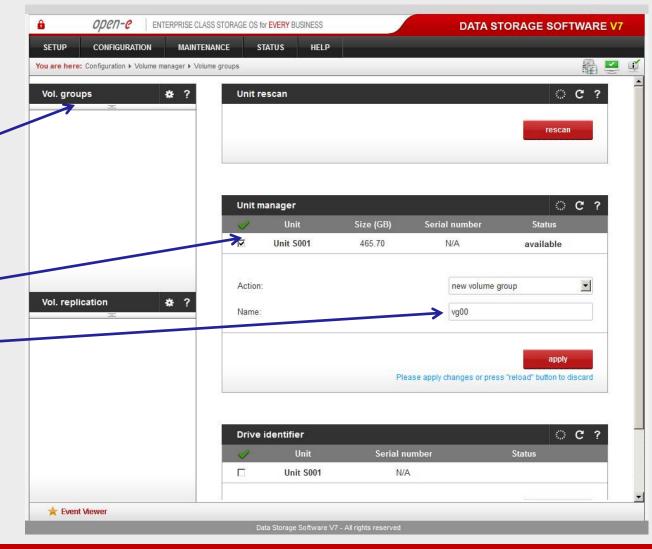

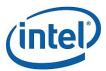

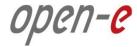

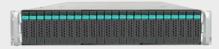

Data Server (DSS1)

node-a

IP Address:192.168.0.220

#### 4. Configure the node-a

Select the appropriate volume group (vg00) from the list on the left and create a new iSCSI volume of the required size. Please set 2 logical volumes in the Active-Active option.

The 1st logical volume (lv0000)

will be a source of the replication

Next, check the box for "Use volume replication"

process on the node-a.

After assigning an appropriate amount of space to the iSCSI volume, click the apply button.

#### NOTE:

The source and destination volumes must be of identical size.

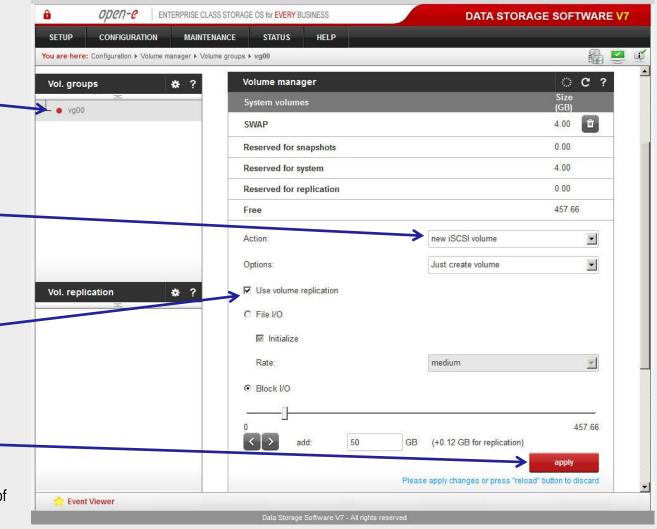

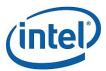

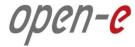

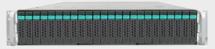

Data Server (DSS1)

node-a

IP Address:192.168.0.220

4. Configure the node-a

Next, create the 2nd logical volume on the node-a. Logical volume (Iv0001) will be a destination of the replication process on this node.

Next, check the box for "Use volume replication".

After assigning an appropriate amount of space to the iSCSI volume, click the apply button.

#### NOTE:

The source and destination volumes must be of identical size.

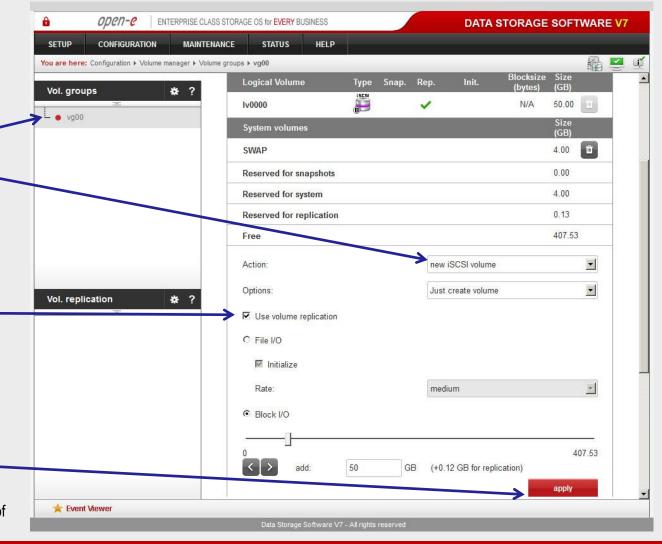

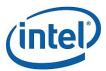

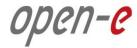

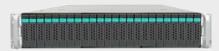

Data Server (DSS1)

node-a

IP Address:192.168.0.220

4. Configure the node-a

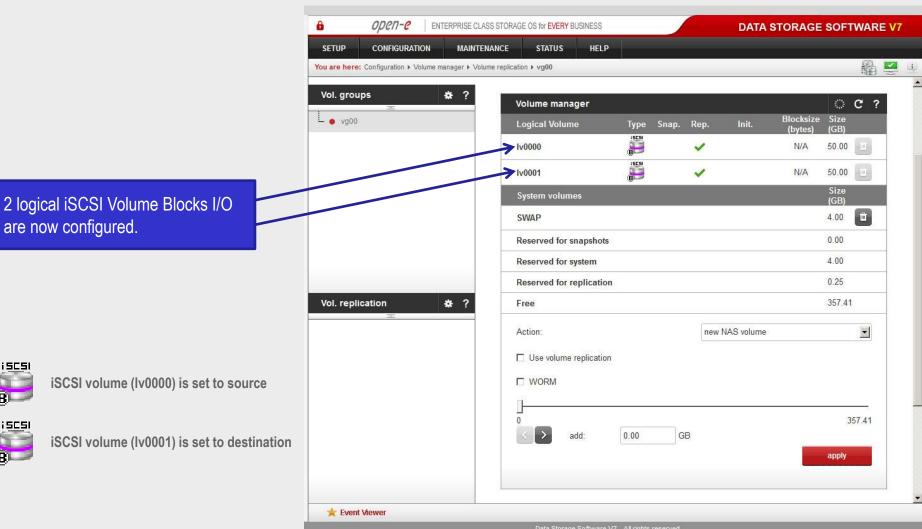

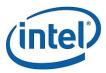

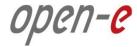

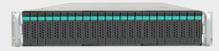

Data Server (DSS2)

node-b

IP Address:192.168.0.221

3. Configure the node-b

Now, on the node-b, go to "Volume replication".
Within Volume replication mode function, check the Destination box for Iv0000 and check the Source box for Iv0001.
Then, click the apply button.

In the **Hosts binding** function, enter the IP address of node-a (in our example, this would be 192.168.5.220), enter node-a administrator password and click the **apply** button.

#### NOTE:

The remote node IP Address must be on the same subnet in order for the replication to communicate. VPN connections can work providing you are not using a NAT. Please follow example:

node-a: 192.168.5.220node-b: 192.168.5.221

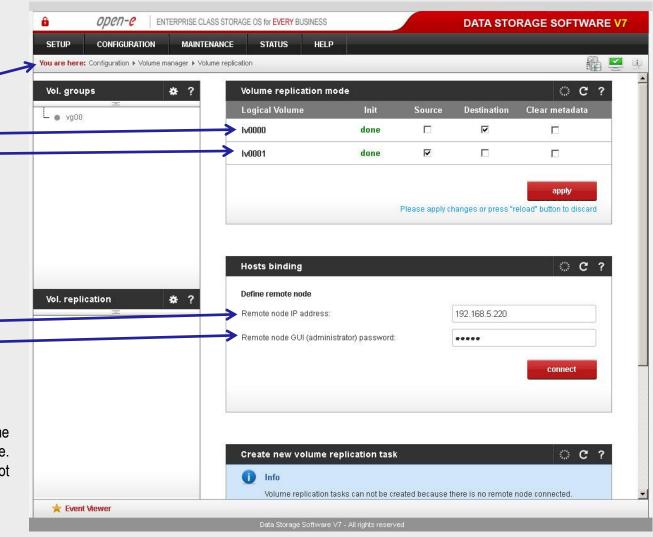

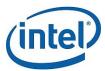

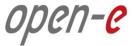

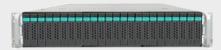

Data Server (DSS1)

node-a

IP Address:192.168.0.220

4. Configure the node-a

Next, on the node-a, go to "Volume replication".
Within Volume replication mode function, check the Source box for Iv0000 and check the Destination box for Iv0001.
Next, click the apply button.

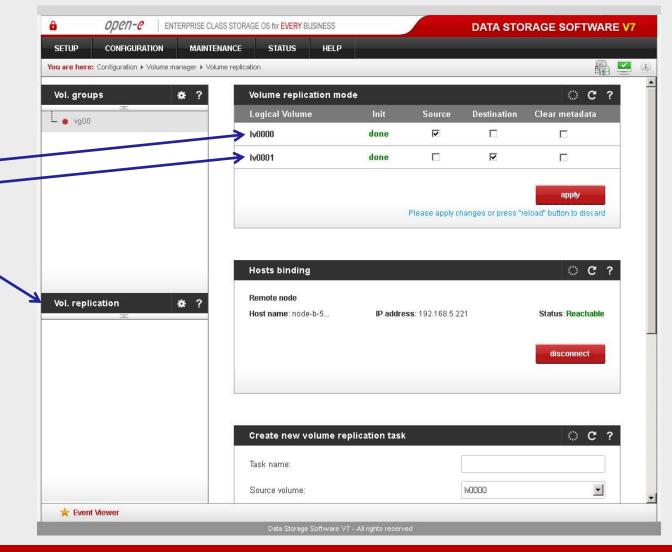

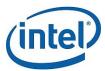

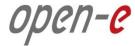

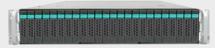

Data Server (DSS1)

node-a

IP Address:192.168.0.220

4. Configure the node-a

In the Create new volume replication task, enter the task name in the Task name field, then click on the button.

In the Destination volume field, select the appropriate volume (in this example, Iv0000).

In case of a 10GbE connection it is recommended to set for the replication a higher **Bandwidth for SyncSource (MB)**. To achieve better performance you can set 500MB. In the example, maximum 600MB is used. Next, click the **create** button.

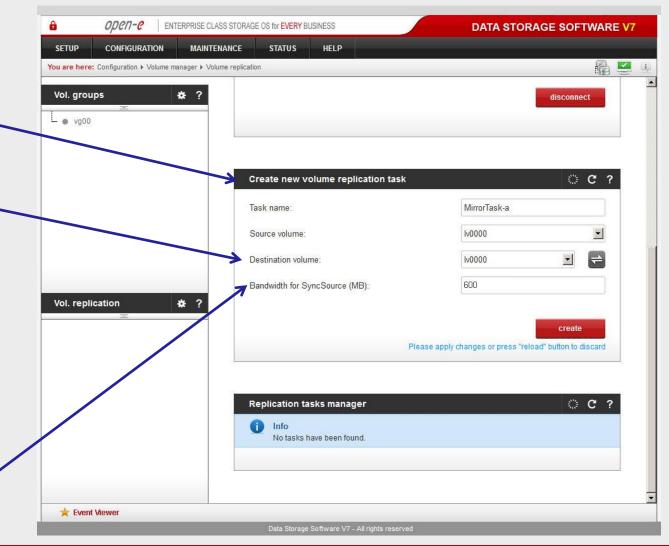

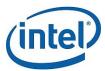

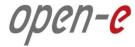

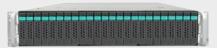

Data Server (DSS1)

node-a

IP Address:192.168.0.220

#### 4. Configure the node-a

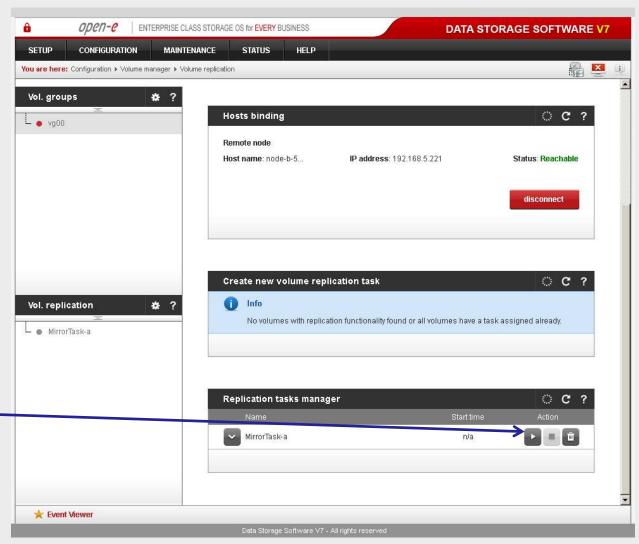

Now, in the **Replication task** manager function, click the corresponding "play" button to start the Replication task on the node-a.

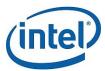

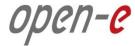

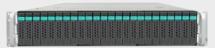

Data Server (DSS1)

#### node-a

IP Address:192.168.0.220

#### 4. Configure the node-a

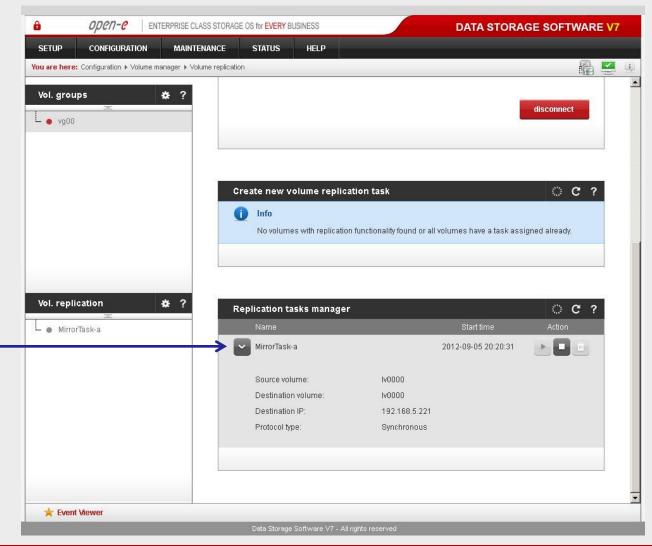

In the Replication tasks manager function, information is available on currently running replication tasks. When a task is started, a date and time will appear.

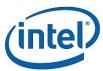

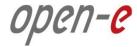

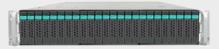

Data Server (DSS1)

node-a

IP Address:192.168.0.220

4. Configure the node-a

You can check the status of Volume Replication anytime in <a href="STATUS">STATUS</a> -> "Tasks" -> "Volume Replication" menu.

Click on the button, located next to a task name (in this case MirrorTask-a) to display detailed information on the current replication task.

#### NOTE:

Please allow the replication task to complete (similar to above with status being "Consistent") before writing to the iSCSI Logical Volume.

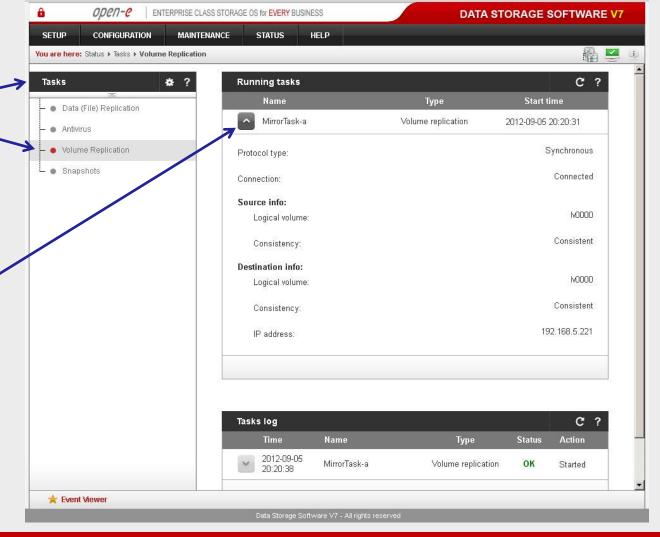

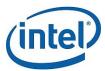

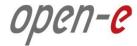

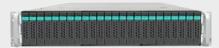

Data Server (DSS2) **node-b** 

3. Configure the node-b

Next, go to the node-b.
Within Create new volume
replication task, enter the task
name in the Task name field, then
click on the button.
In the Destination volume field,
select the appropriate volume (in
this example, Iv0001).

As in the node-a, in the **Bandwidth** for SyncSource (MB) field you must change the value of a minimum of 500 MB. In our example 600 MB is used. Next click the **create** button.

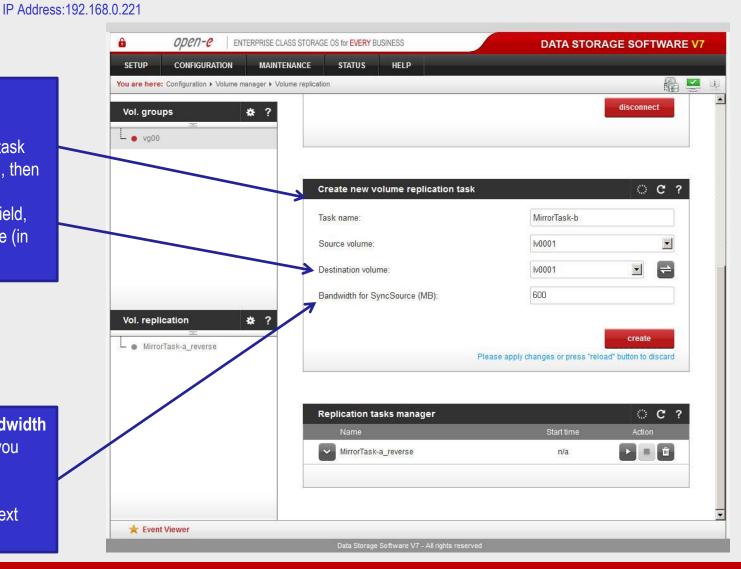

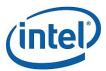

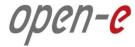

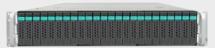

Data Server (DSS2)

node-b

IP Address:192.168.0.221

#### 3. Configure the node-b

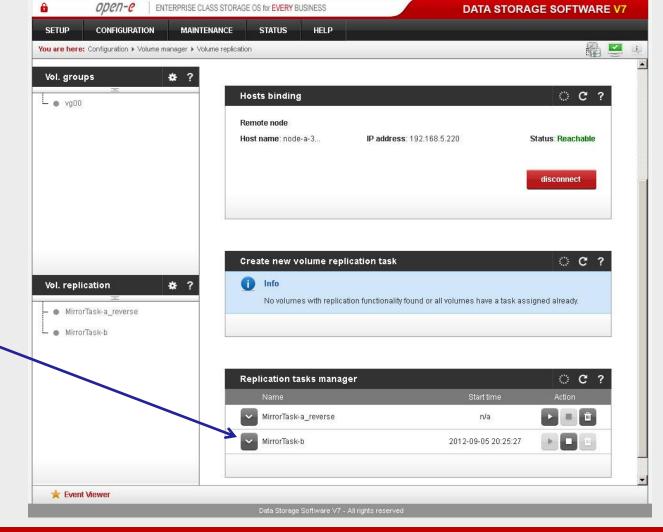

In the Replication tasks manager function, click the corresponding "play" button to start the Replication task on the node-b: MirrorTask-b.
In this box you can find information about currently running replication tasks.

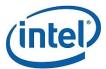

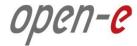

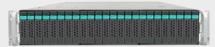

Data Server (DSS2)

node-b

IP Address:192.168.0.221

5. Create new target on the node-b

Choose <u>CONFIGURATION</u>, "iSCSI target manager" and "Targets" from the top menu.

In the Create new target function, uncheck the box Target Default Name.

In the **Name** field, enter a name for the new target and click **apply** to confirm.

iSCSI targets

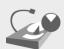

#### NOTE:

Both systems must have the same Target name.

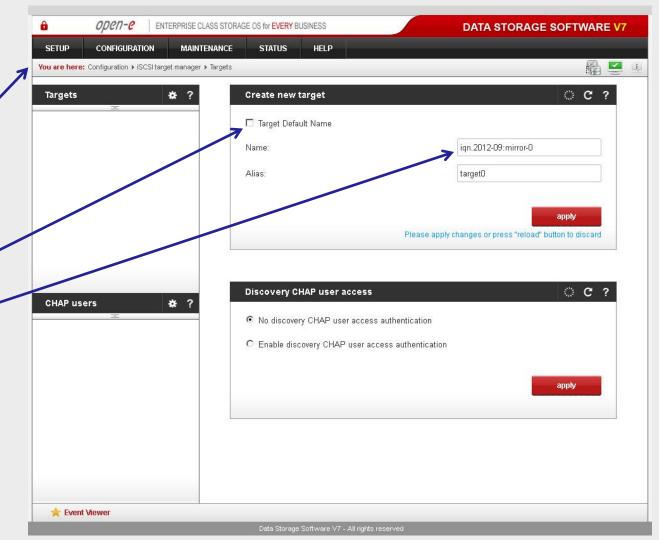

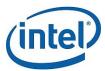

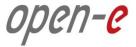

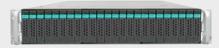

Data Server (DSS2)

node-b

IP Address:192.168.0.221

5. Create new target on the node-b

Next, you must set the 2nd target. Within the **Create new target** function, uncheck the box **Target Default Name**.

In the **Name** field, enter a name for the 2nd new target and click **apply** to confirm.

iSCSI targets

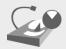

#### NOTE:

Both systems must have the same Target name.

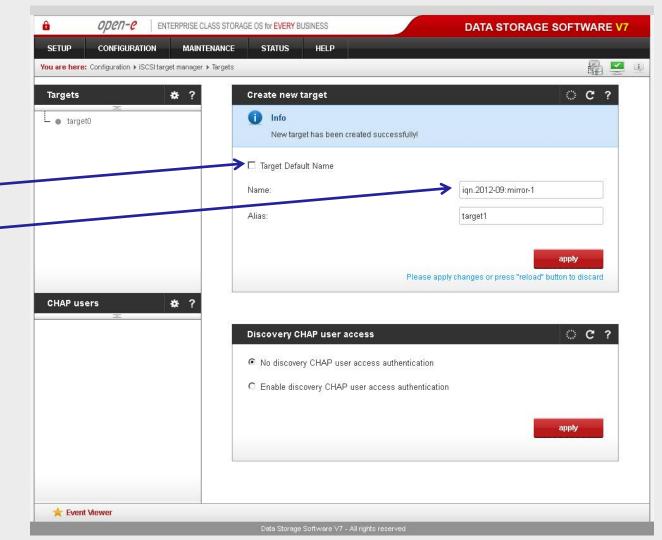

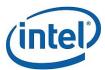

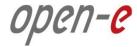

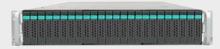

Data Server (DSS2) **node-b** 

IP Address:192.168.0.221

5. Create new target on the node-b

After that, select **target0** within the **Targets** field.

To assign appropriate volume to the target (iqn.2012-09:mirror-0 -> Iv0000) and click the + button located under Action.

#### NOTE:

Volumes on both sides must have the same SCSI ID and LUN# for example: Iv0000 SCSI ID on node-a = Iv0000 on node-b.

#### **WARNING:**

Please do not switch on the write back (WB) cache!

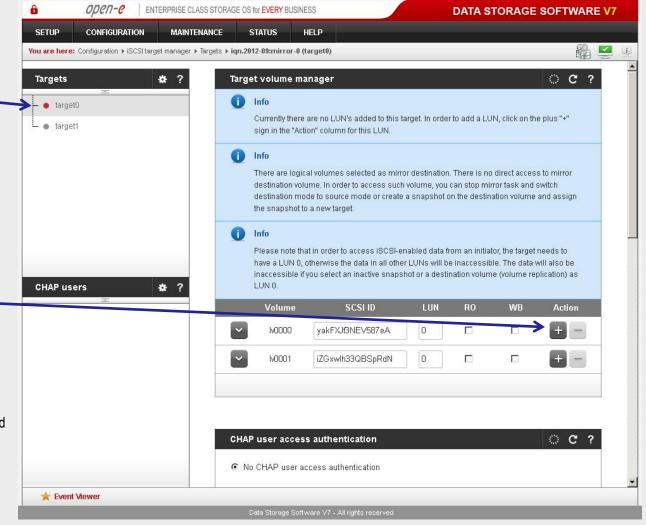

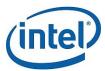

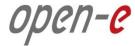

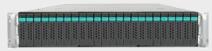

Please do not switch on the write back (WB) cache!

Data Server (DSS2)

node-b

IP Address:192.168.0.221

5. Create new target on the node-b

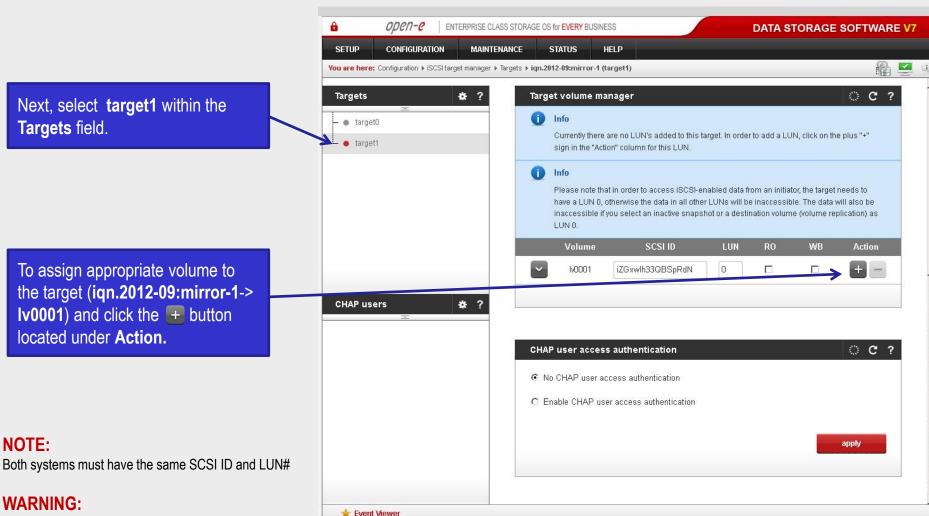

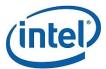

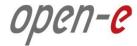

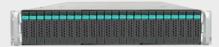

Data Server (DSS1)

node-a

IP Address:192.168.0.220

#### 5. Create new target on the node-a

On the node-a, choose <u>CONFIGURATION</u>, "iSCSI target manager" and "Targets" from the top menu.

Within the Create new target function, uncheck the box Target Default Name.

In the **Name** field, enter a name for the new target and click **apply** to confirm.

iSCSI targets

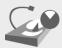

#### NOTE:

Both systems must have the same Target name.

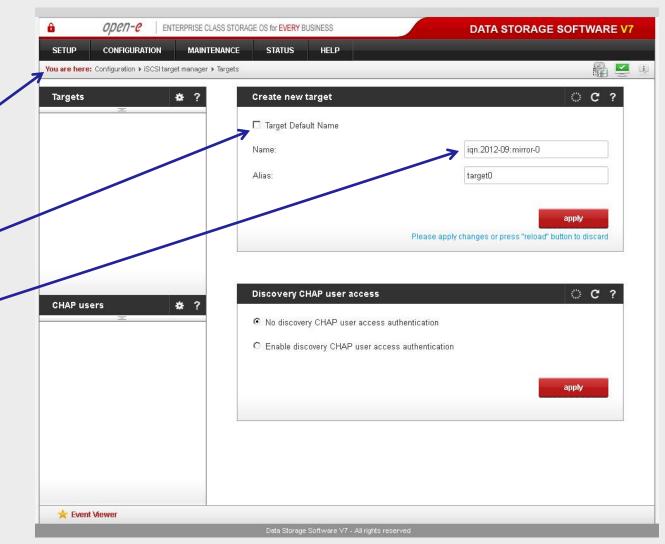

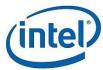

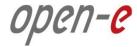

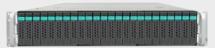

Data Server (DSS1)

node-a

IP Address:192.168.0.220

5. Create new target on the node-a

Next, you must set the 2nd target. In the **Create new target** function, uncheck the box **Target Default Name**.

In the Name field, enter a name for the 2nd new target and click **apply** to confirm.

iSCSI targets

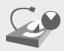

#### NOTE:

Both systems must have the same Target name.

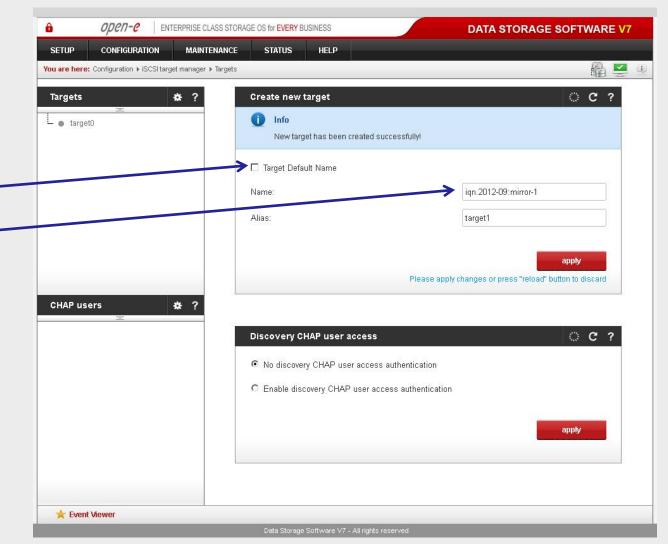

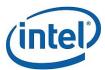

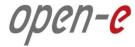

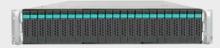

Data Server (DSS1)

node-a

IP Address:192.168.0.220

5. Create new target on the node-a

Select the **target0** within the **Targets** field.

To assign appropriate volume to the target (iqn.2012-09:mirror-0 -> Iv0000) and click the button located under Action.

#### NOTE:

Before clicking the + button again, please copy & paste the SCSI ID and LUN# from the node-b.

#### **WARNING:**

Please do not switch on the write back cache (WB)!

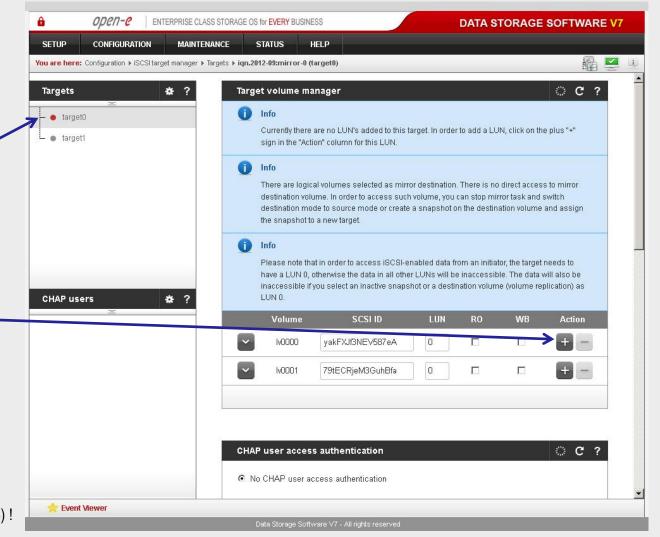

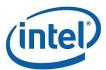

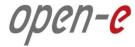

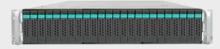

Data Server (DSS1)

node-a

IP Address:192.168.0.220

5. Create new target on the node-a

Select the **target1** within the **Targets** field.

To assign appropriate volume to the target (iqn.2012-09:mirror-1-> Iv0001) and click the button located under Action.

#### NOTE:

Before clicking the + button again, please copy & paste the SCSI ID and LUN# from the node-b.

#### **WARNING:**

Please do not switch on the write back cache (WB)!

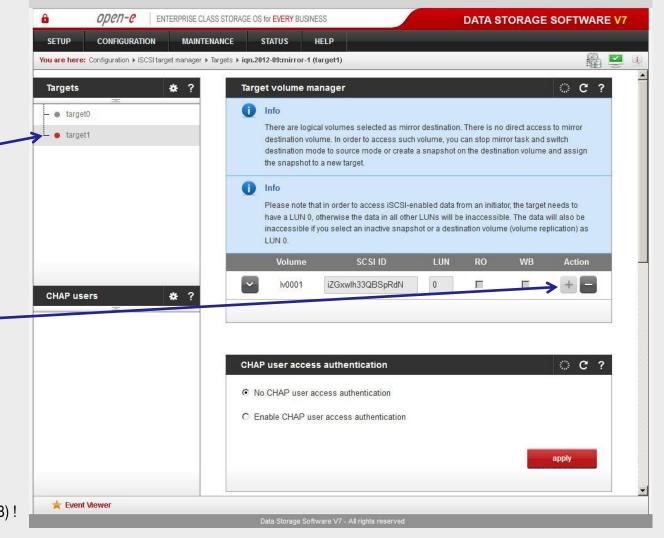

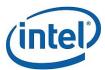

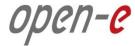

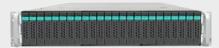

Data Server (DSS1)

node-a

IP Address:192.168.0.220

6. Configure Failover

On the node-a, go to **SETUP** and select **"Failover"**.

In the **Auxiliary paths** function, select the 1st **New auxiliary path** on the local and remote node and click the **add new auxiliary path** button.

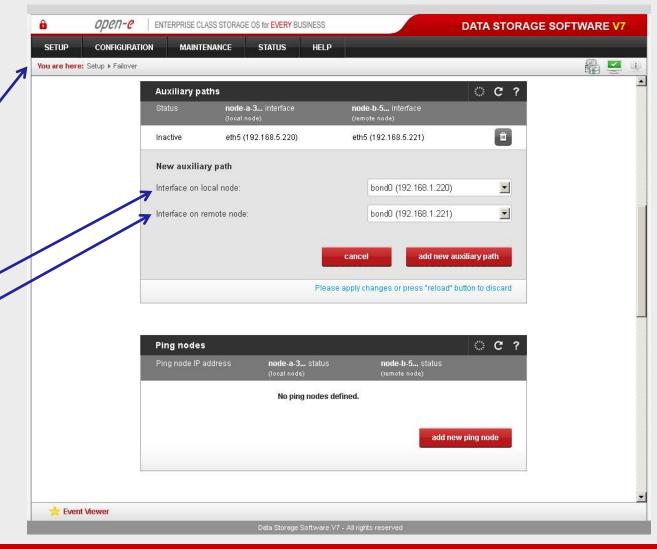

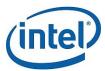

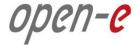

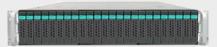

Data Server (DSS1)

node-a

IP Address:192.168.0.220

#### 6. Configure Failover

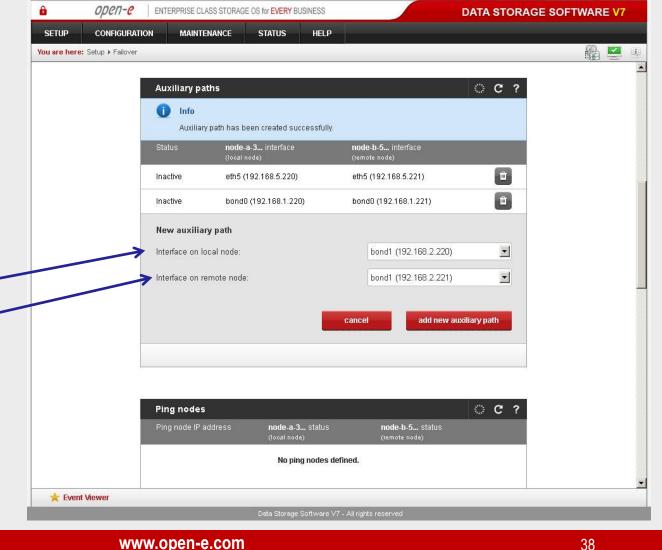

In the **Auxiliary paths** function, select the 2nd New auxiliary path on the local and remote node and click the add new auxiliary path button.

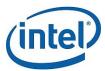

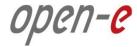

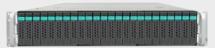

Data Server (DSS1)

node-a

IP Address:192.168.0.220

#### 6. Configure Failover

In the **Ping nodes** function, enter two ping nodes.
In the **IP address** field enter IP address and click the **add new ping node** button (according to the configuration in the third slide).
In this example, IP address of the first ping node is: 192.168.1.107 and the second ping node: 192.168.2.107

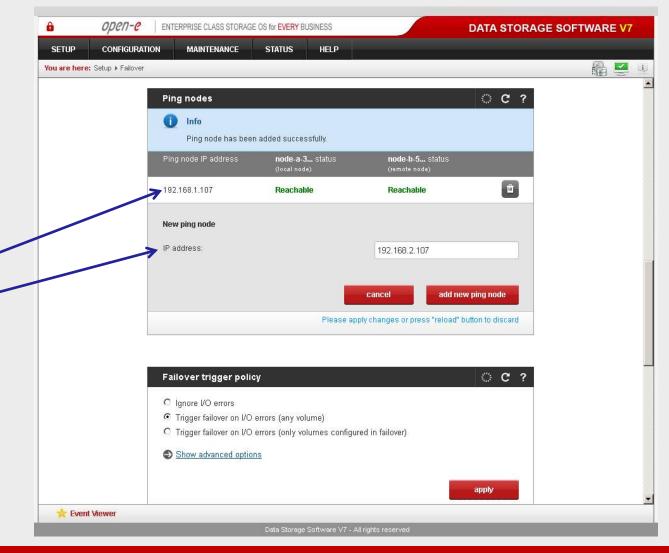

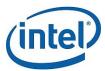

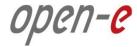

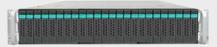

Data Server (DSS1)

node-a

IP Address:192.168.0.220

#### 6. Configure Failover

Next, go to the Resources Pool Manager function (on node-a resources) and click the add virtual IP button. After that, enter Virtual IP, (in this example 192.168.21.100 according to the configuration in the third slide) and select two appropriate interfaces on local and remote nodes. Then, click the add button.

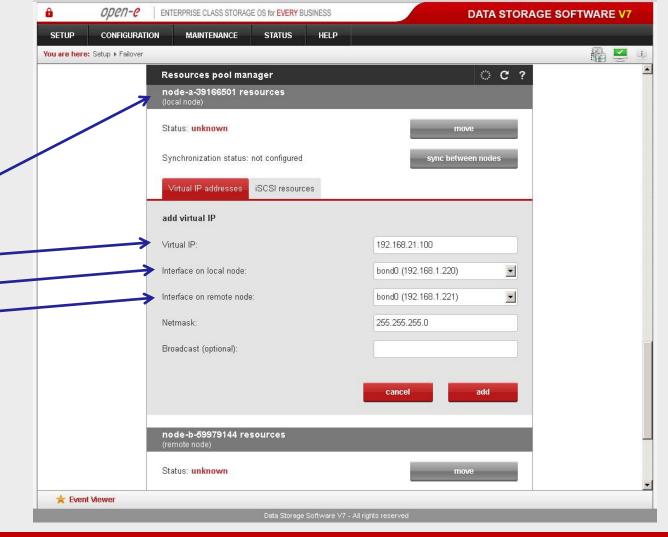

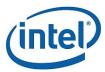

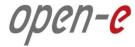

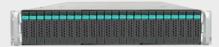

Data Server (DSS1)

node-a

IP Address:192.168.0.220

#### 6. Configure Failover

Now, still on node-a resources (local node) enter the next Virtual IP address. Click **add virtual IP** enter **Virtual IP**, (in this example 192.168.31.100), and select two appropriate interfaces on the local and remote nodes. Then, click the **add** button.

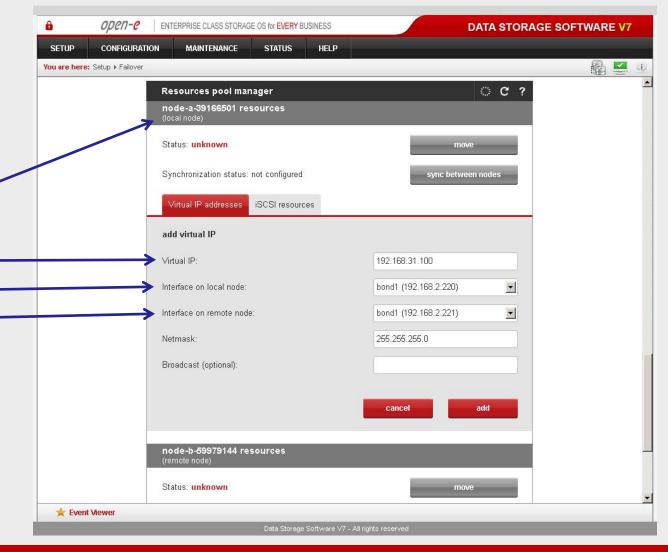

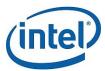

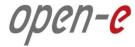

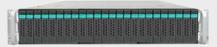

Data Server (DSS1)

node-a

IP Address:192.168.0.220

#### 6. Configure Failover

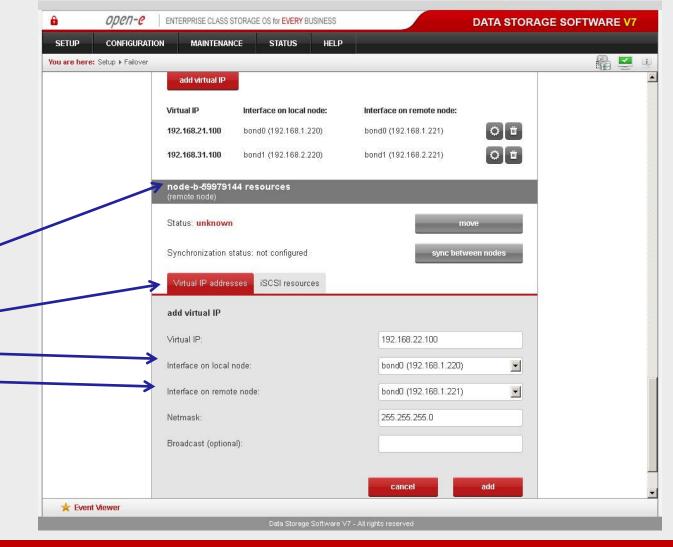

Then, go to node-b resources and click the **add virtual IP** button again and enter the **Virtual IP** (In this example 192.168.22.100 according to the configuration in the third slide) and select two appropriate interfaces on the local and remote nodes. Then, click the **add** button.

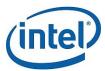

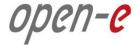

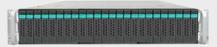

Data Server (DSS1)

node-a

IP Address:192.168.0.220

#### 6. Configure Failover

Now, still on node-b resources, click the **add virtual IP** button and enter the next **Virtual IP**, (in this example 192.168.32.100, according to the configuration in the third slide) and select two appropriate interfaces on the local and remote nodes. Then, click the **add** button.

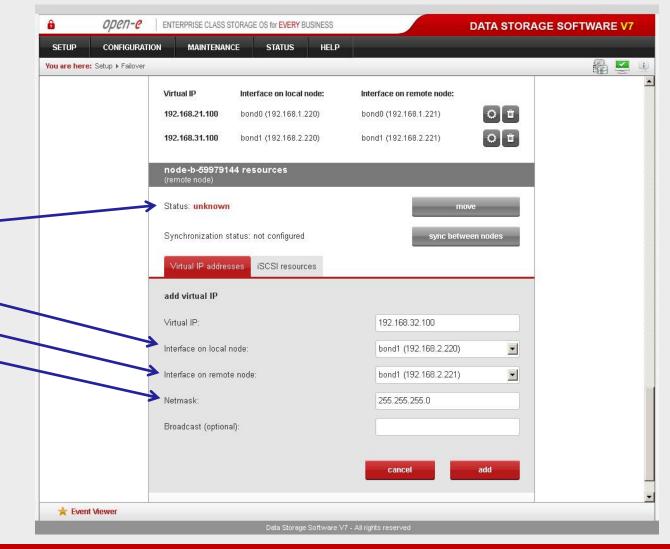

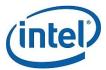

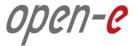

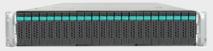

Data Server (DSS1)

node-a

IP Address:192.168.0.220

#### 6. Configure Failover

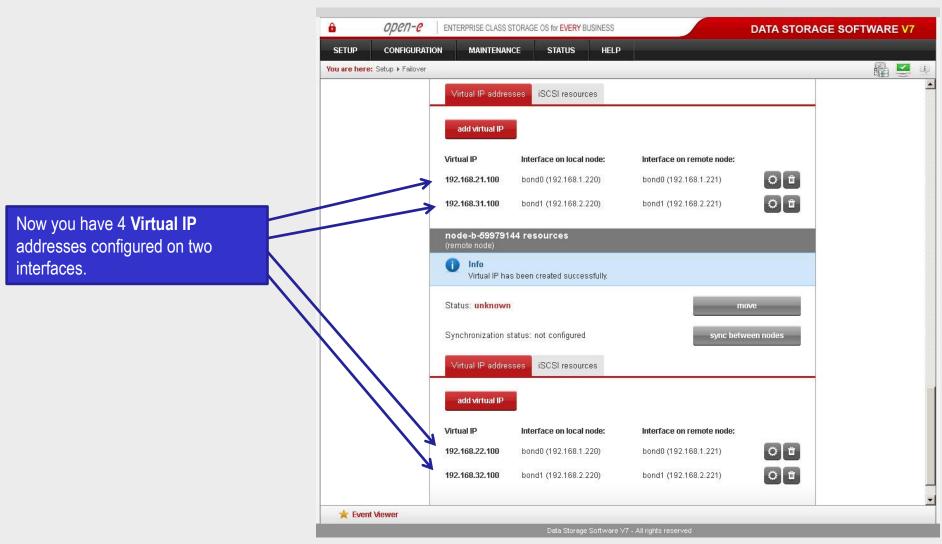

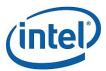

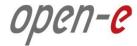

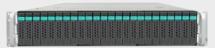

Data Server (DSS1)

node-a

IP Address:192.168.0.220

#### 6. Configure Failover

When you are finished with setting the virtual IP, go to the iSCSI resources tab on the local node resources and click the add or remove targets button.

After moving the target mirror-0 from Available targets to Targets already in cluster, click the apply button.

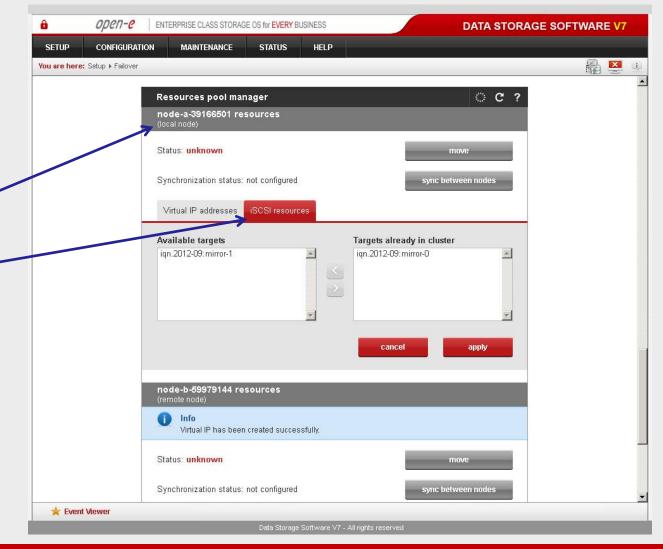

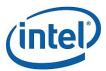

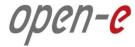

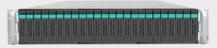

Data Server (DSS1)

node-a

IP Address:192.168.0.220

#### 6. Configure Failover

Next, go to the iSCSI resources tab on the remote node resources and click the add or remove targets button.

After moving the target mirror-1 from Available targets to Targets already in cluster, click the apply button.

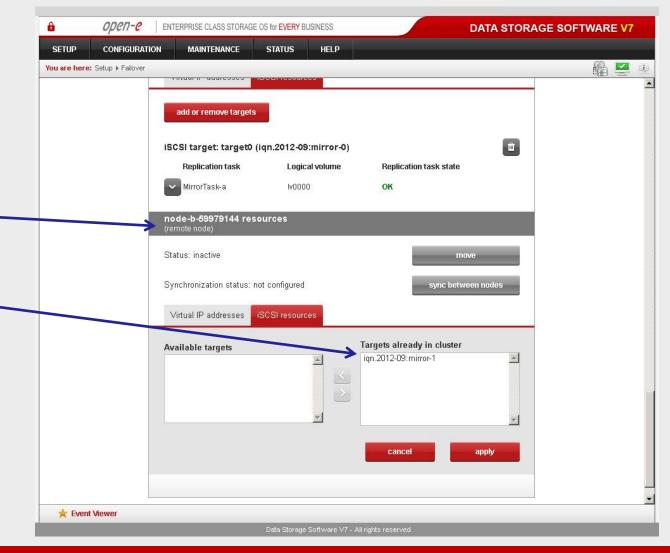

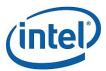

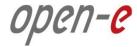

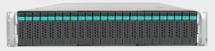

Data Server (DSS1)

node-a

IP Address:192.168.0.220

#### 6. Configure Failover

After that, scroll to the top of the **Failover manager** function.
At this point, both nodes are ready to start the Failover.
In order to run the Failover service, click the **start** button and confirm

In order to run the Failover service click the **start** button and confirm this action by clicking the **start** button again.

#### NOTE:

If the start button is grayed out, the setup has not been completed.

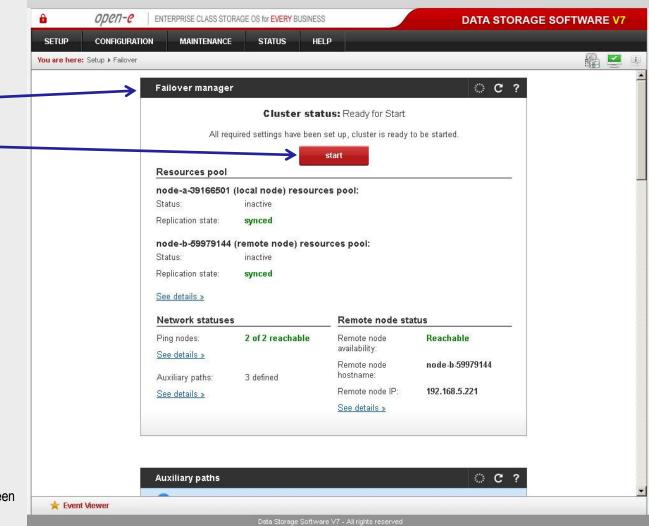

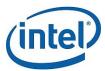

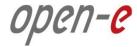

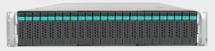

Data Server (DSS1)

node-a

IP Address:192.168.0.220

#### 7. Start Failover Service

After clicking the **start** button, configuration of both nodes is complete.

#### NOTE:

You can now connect with iSCSI Initiators. The first storage client, in order to connect to target0 please setup multipath with following IP on the initiator side: 192.168.21.101 and 192.168.31.101. In order to connect to target1 please setup multipath with following IP on the initiator side: 192.168.22.101 and 192.168.32.101.

For the next storage client please setup multipath accordingly: for access to target: 192.168.21.102, 192.168.31.102 and for access to target1: 192.168.22.102, 192.168.32.102.

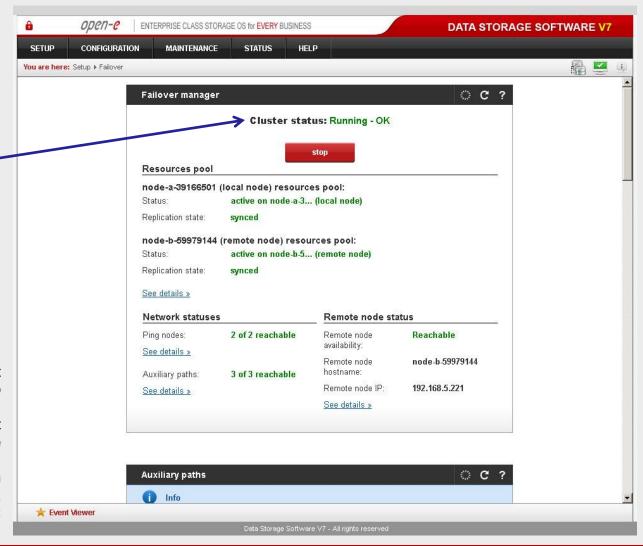

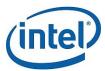

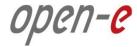

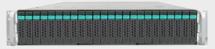

Data Server (DSS1)

node-a

IP Address:192.168.0.220

#### 8. Test Failover Function

In order to test Failover, go to the **Resources pool** manager function.

Then, in the **local node** resources, click on the move to remote node button and confirm this action by clicking the move button.

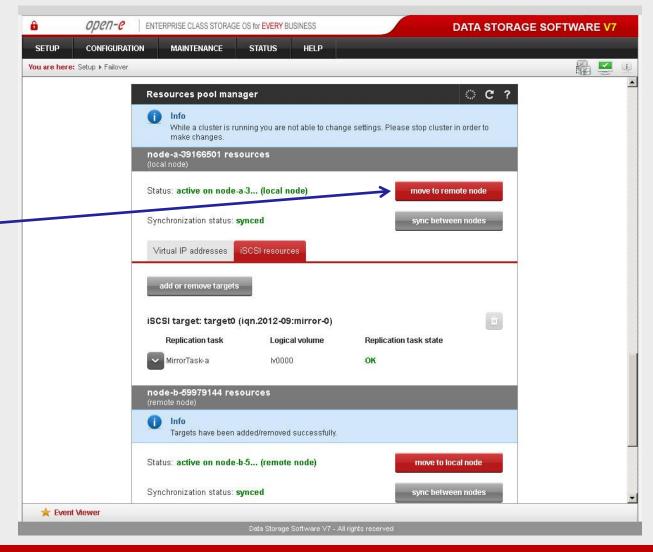

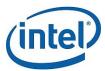

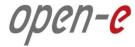

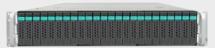

Data Server (DSS1)

node-a

IP Address:192.168.0.220

#### 8. Test Failover Function

After performing this step, the status for **local node** resources should state "active on node-b (remote node)" and the Synchronization status should state "synced".

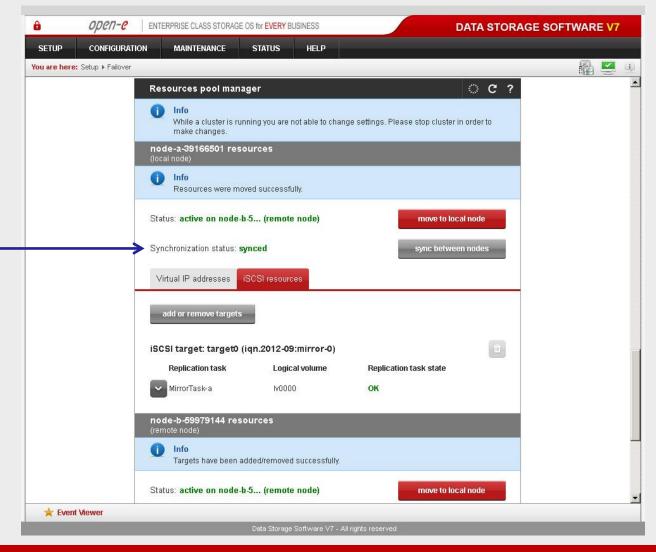

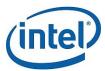

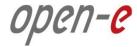

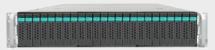

Data Server (DSS1)

node-a

IP Address:192.168.0.220

#### 9. Run Failback Function

In order to test failback, click the move to local node button in the Resources pool manager box for local node resources and confirm this action by clicking the move button.

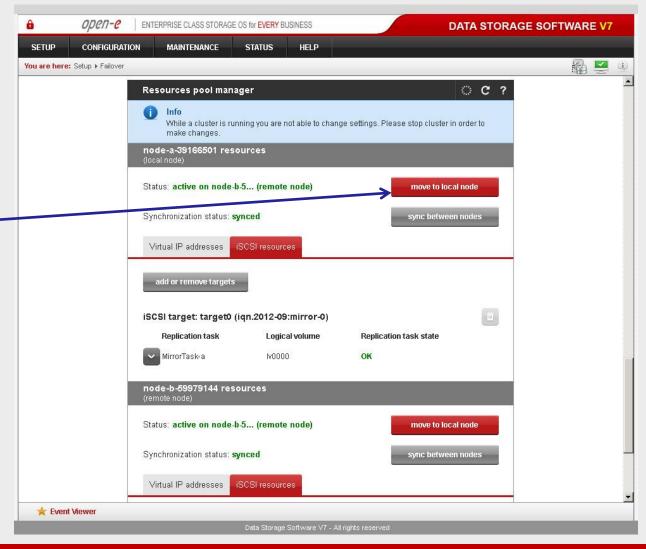

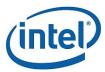

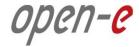

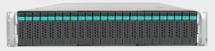

Data Server (DSS1)

node-a

IP Address:192.168.0.220

#### 9. Run Failback Function

After completing this step, the status for node-a resources should state "active on node-a (local node)" and the Synchronization status should state "synced".

Then, you can apply the same actions for node-b resources.

#### NOTE:

The Active-Active option allows configuring resource pools on both nodes and makes it possible to run some active volumes on node-a and other active volumes on node-b. The Active-Active option is enabled with the TRIAL mode for 60 days or when purchasing the Active-Active Failover Feature Pack. The Active-Passive option allows configuring a resource pool only on one of the nodes. In such a case, all volumes are active on a single node only.

The configuration and testing of Active-Active iSCSI Failover is now complete.

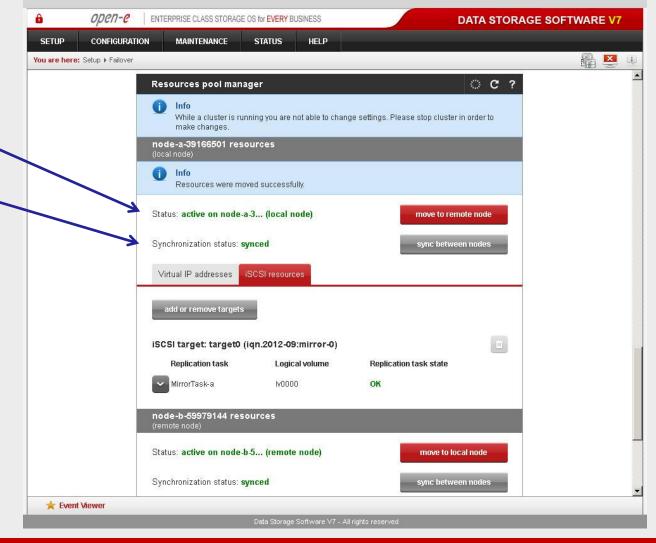

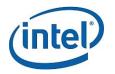

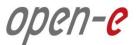

# Thank you!

Follow Open-E:

twitter

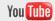

facebook

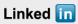

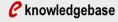

**C** forum

blog